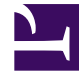

# **S** GENESYS

This PDF is generated from authoritative online content, and is provided for convenience only. This PDF cannot be used for legal purposes. For authoritative understanding of what is and is not supported, always use the online content. To copy code samples, always use the online content.

## Workforce Management Web for Supervisors (Classic) Help

Master Schedule Weekly View

7/26/2024

## Contents

- 1 [Displaying the view](#page-2-0)
- 2 [Reading the data in the table](#page-3-0)
- 3 [Configuring the view](#page-4-0)
	- 3.1 [Show Data for](#page-4-1)
	- 3.2 [Mode](#page-4-2)
	- 3.3 [Date](#page-4-3)
	- 3.4 [Toolbar](#page-5-0)
- 4 [Options dialog](#page-6-0)

Configure summary tables to display the total paid hours, working start/end times, or shift names for selected agents.

#### **Related documentation:**

Use the **Master Schedule Weekly** view to display a summary table for selected agents. Selected agents can be in multiple sites but must all be in the same business unit. See the toolbar image here and the button descriptions below.

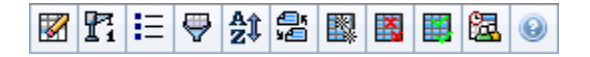

#### Tip

•

You can also see a summary table of total paid hours, working start/end times, or shift names for your schedule planning period. See Mode for details.

When displaying the **Master Schedule Weekly** view, you can use the Intra-Day Schedule Rebuild Wizard.

## <span id="page-2-0"></span>Displaying the view

To display the **Master Schedule Weekly** view:

- 1. From the **Home** menu on the toolbar, select **Schedule**.
- 2. From the **Schedule** menu on the toolbar, select **Master Schedule**.
- 3. From the **Master Schedule** menu on the toolbar, select **Weekly**.
- 4. On the Objects pane, select the appropriate item(s) from either the **Agents** tree (above) or the **Activities** tree (below); WFM then selects matching item(s) from the other tree.

You can expand business units to display their sites, and you can expand sites to display their teams and agents. You can select multiple sites, teams, and agents, but only one business unit.

5. Click **Get data** to populate the Weekly view table for the selected agents.

You can search the table for particular agents using the **Find Agent** dialog box. To open it, select **Find** from the **Edit** menu or press **Ctrl + F**.

## <span id="page-3-0"></span>Reading the data in the table

The **Weekly** view table contains rows for each agent that you selected in the **Objects** tree. (If a scroll bar is displayed to the right, you can use it to reveal more agents.) This table includes the following columns:

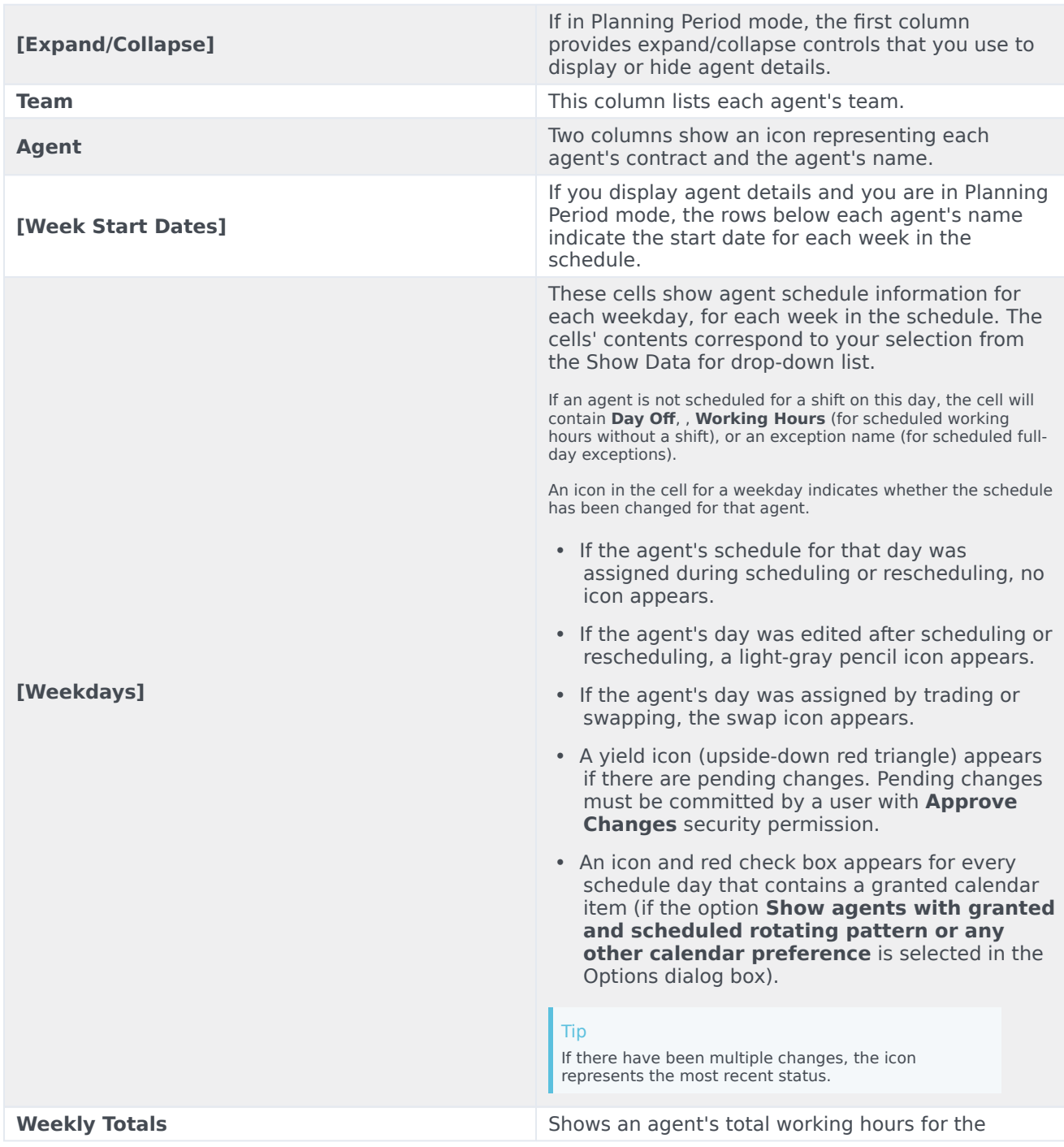

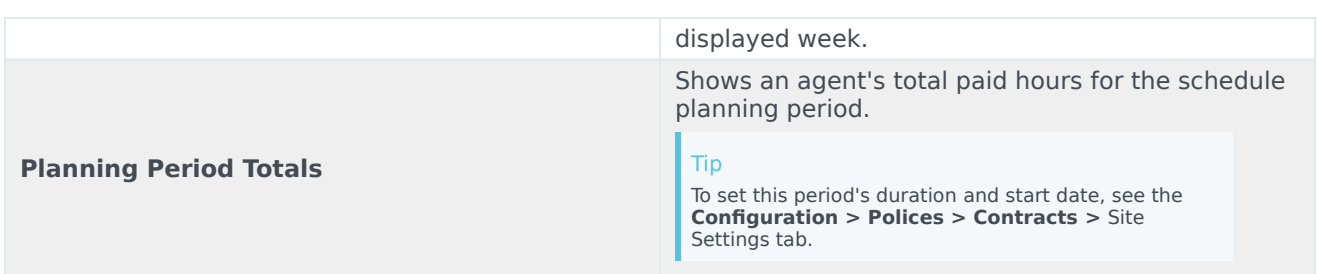

The **Weekly Totals** and **Period Totals** boxes below the table show a grand total of all weekly or planning period total paid hours (respectively) for all selected agents.

## <span id="page-4-0"></span>Configuring the view

To configure the displayed table, use these controls at the top of the working pane:

#### <span id="page-4-1"></span>Show Data for

From this drop-down list, select what you want to display inside each day's table cell:

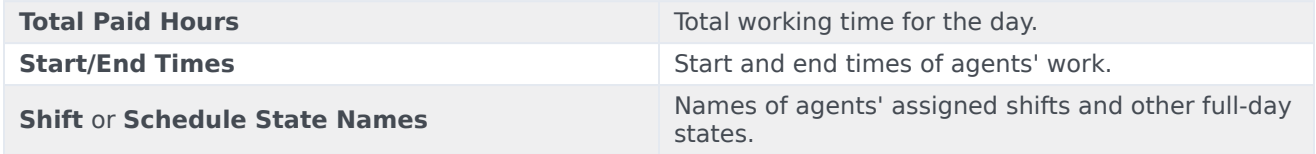

#### <span id="page-4-2"></span>Mode

Select one **Week** or **Planning Period** from the **Mode** drop-down list. The table displays data for the selected period. If no schedule planning period is configured, or if more than one site is selected on the **Objects** pane, then the **Planning Period** option is disabled.

#### Planning Period Mode

**Planning Period** mode displays schedules for the entire planning period. White and dark gray indicates the type of date range that you are viewing.

Planning Period Color Legend

- **White**—Indicates dates that fall within the planning period.
- **Dark Gray**—Indicates dates that are outside the planning period.

#### <span id="page-4-3"></span>Date

Use the standard date-selection controls to move to other weeks.

#### <span id="page-5-0"></span>Toolbar

You can use the following buttons on the Actions toolbar (or commands in the **Actions** menu) to further customize the displayed table:

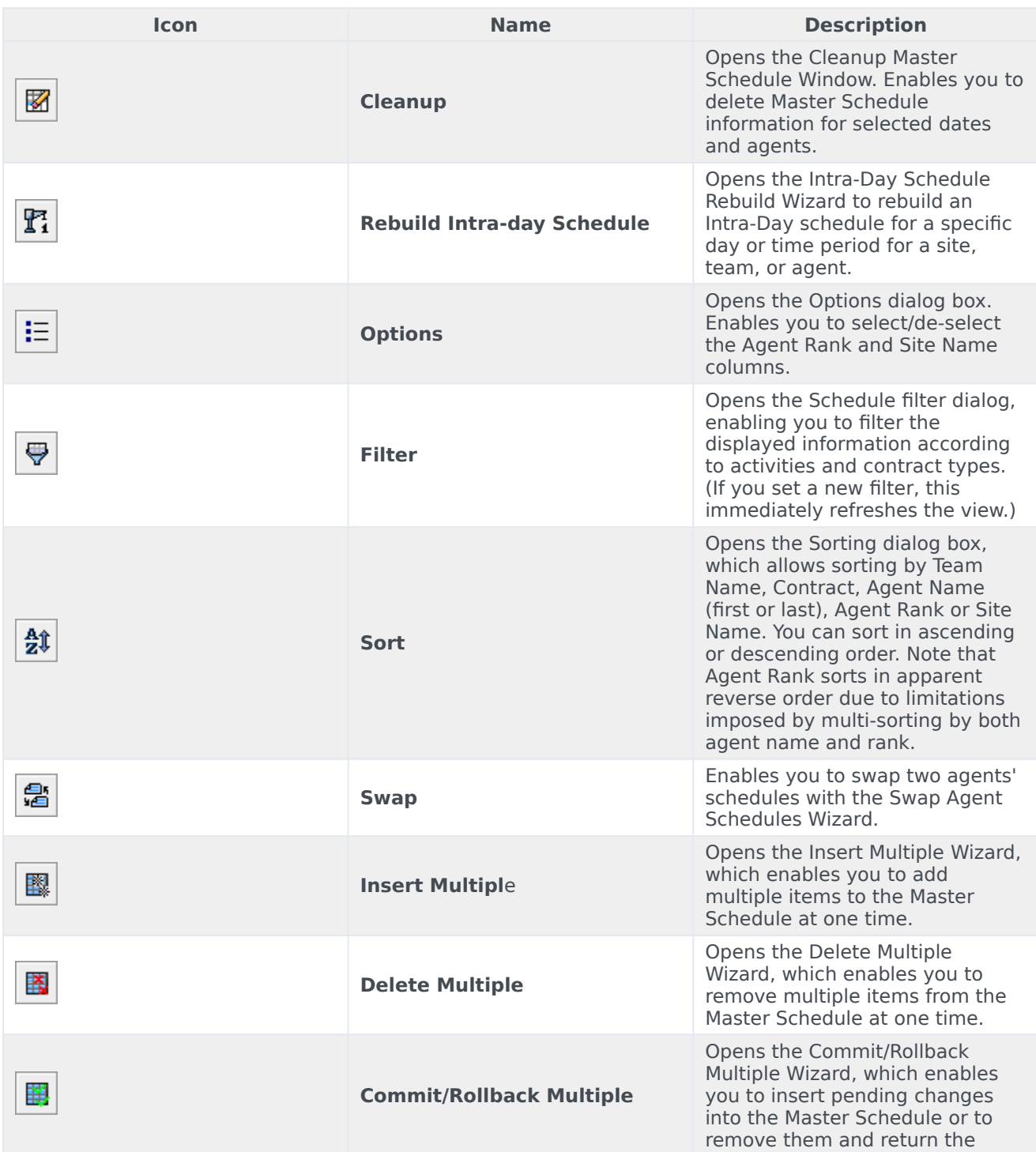

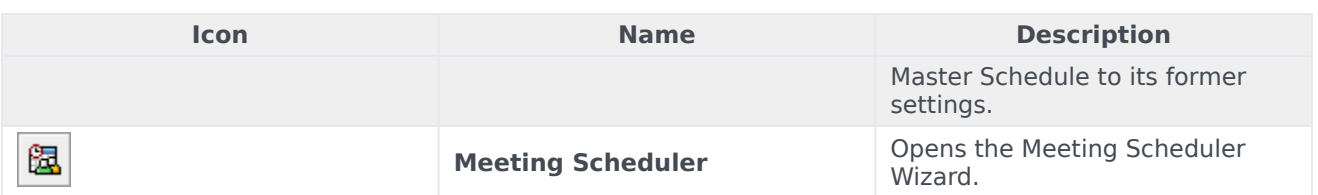

### Important

You can save changes from within the **Master Schedule Weekly** view only if you have appropriate access rights.

## <span id="page-6-0"></span>Options dialog

Use the **Options** dialog box to display/hide the **Agent Rank** column in the **Schedule Scenario** and **Master Schedule Weekly** views. To open this dialog box:

• Click the **Options** button on the toolbar or select **Options** from the **Actions** menu.

The dialog box that opens for **Weekly** view has two tabs, **Options** and **Columns**.

On the **Options** tab:

- 1. Select **Show agents with granted and scheduled rotating pattern or any other calendar preference** to display an icon and red check box near the agents name for every schedule day that contains a granted calendar item.
- 2. Click **Apply** to save.

On the **Columns** tab:

- 1. Select **Agent Rank** or **Site Name** to display the corresponding column; de-select to hide the column.
- 2. Click **Apply** to save.